# **Enterprise HistorianTM History Services**

**Version 2.4 Patch 13**

**Release Notes**

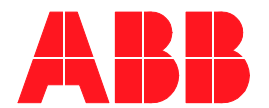

### **NOTICE**

The information in this document is subject to change without notice and should not be construed as a commitment by ABB Inc. ABB Inc. assumes no responsibility for any errors that may appear in this document.

In no event shall ABB Inc. be liable for direct, indirect, special, incidental or consequential damages of any nature or kind arising from the use of this document, nor shall ABB Inc. be liable for incidental or consequential damages arising from use of any software or hardware described in this document.

This document and parts thereof must not be reproduced or copied without written permission from ABB Inc., and the contents thereof must not be imparted to a third party nor used for any unauthorized purpose.

The software or hardware described in this document is furnished under a license and may be used, copied, or disclosed only in accordance with the terms of such license.

This product meets the requirements specified in EMC Directive 89/336/EEC and in Low Voltage Directive 72/23/EEC.

Copyright © 2002 ABB Inc. All rights reserved.

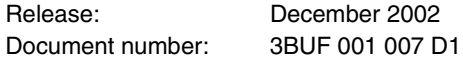

### **TRADEMARKS**

Registrations and trademarks used in this document include:

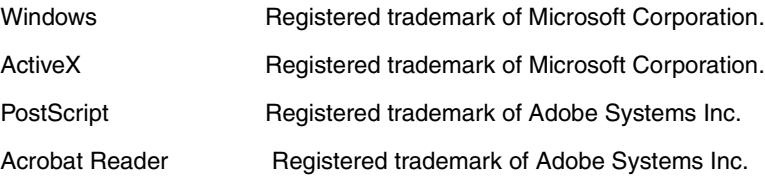

# **TABLE OF CONTENTS**

### **Section 1 - Introduction**

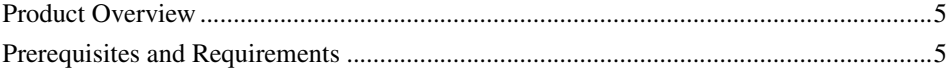

### **Section 2 - Functionality**

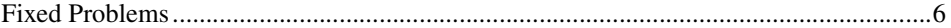

## **Section 3 - Installation**

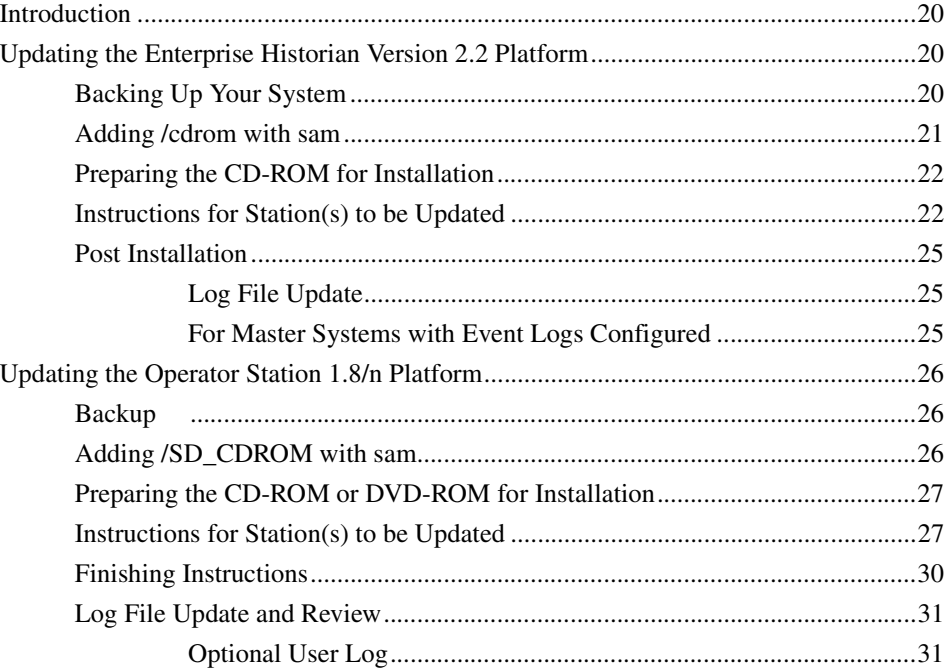

# **Section 1 Introduction**

## <span id="page-4-1"></span><span id="page-4-0"></span>**Product Overview**

These release notes describe patch 13 for Enterprise Historian History Services version 2.4 for the HP-UX platform.

This patch can be applied to systems with Enterprise Historian version 2.2, or  $O(S1.8/nPm$  where n = any version of OS 1.8, and m = any patch. The patch is allinclusive so it can be applied to History version 2.4 at any patch level.

The problems fixed by this patch are described in [Section 2, Functionality.](#page-5-0) Instructions for installing this patch are provided in [Section 3, Installation](#page-19-0).

## <span id="page-4-2"></span>**Prerequisites and Requirements**

The History Services software on the Enterprise Historian or Operator Station platform must be at Version 2.4 to install this patch.

# **Section 2 Functionality**

# <span id="page-5-1"></span><span id="page-5-0"></span>**Fixed Problems**

[Table 1](#page-5-2) describes the problems that are fixed by patch 13. Problems fixed by earlier patches which are also included in this patch are described in [Table 2](#page-7-0) through [Table 10.](#page-18-0)

<span id="page-5-2"></span>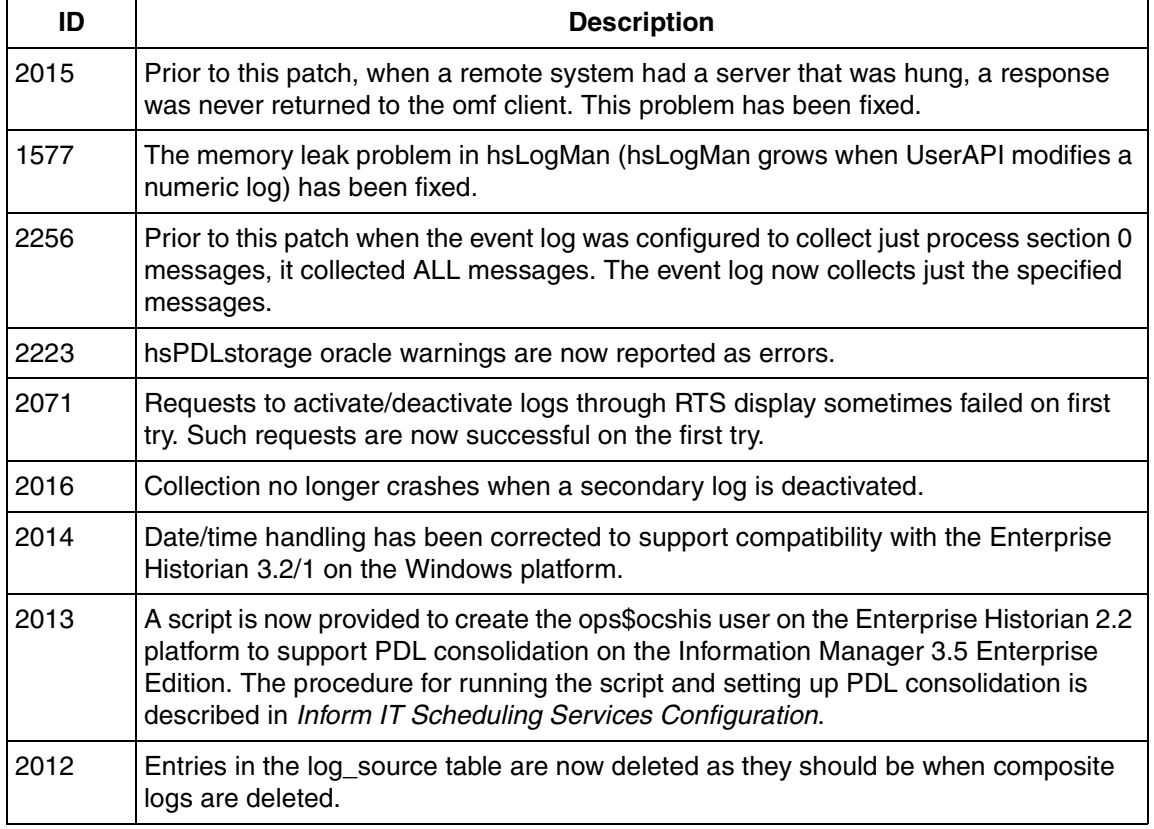

*Table 1. Problems Fixed by Patch 13*

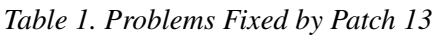

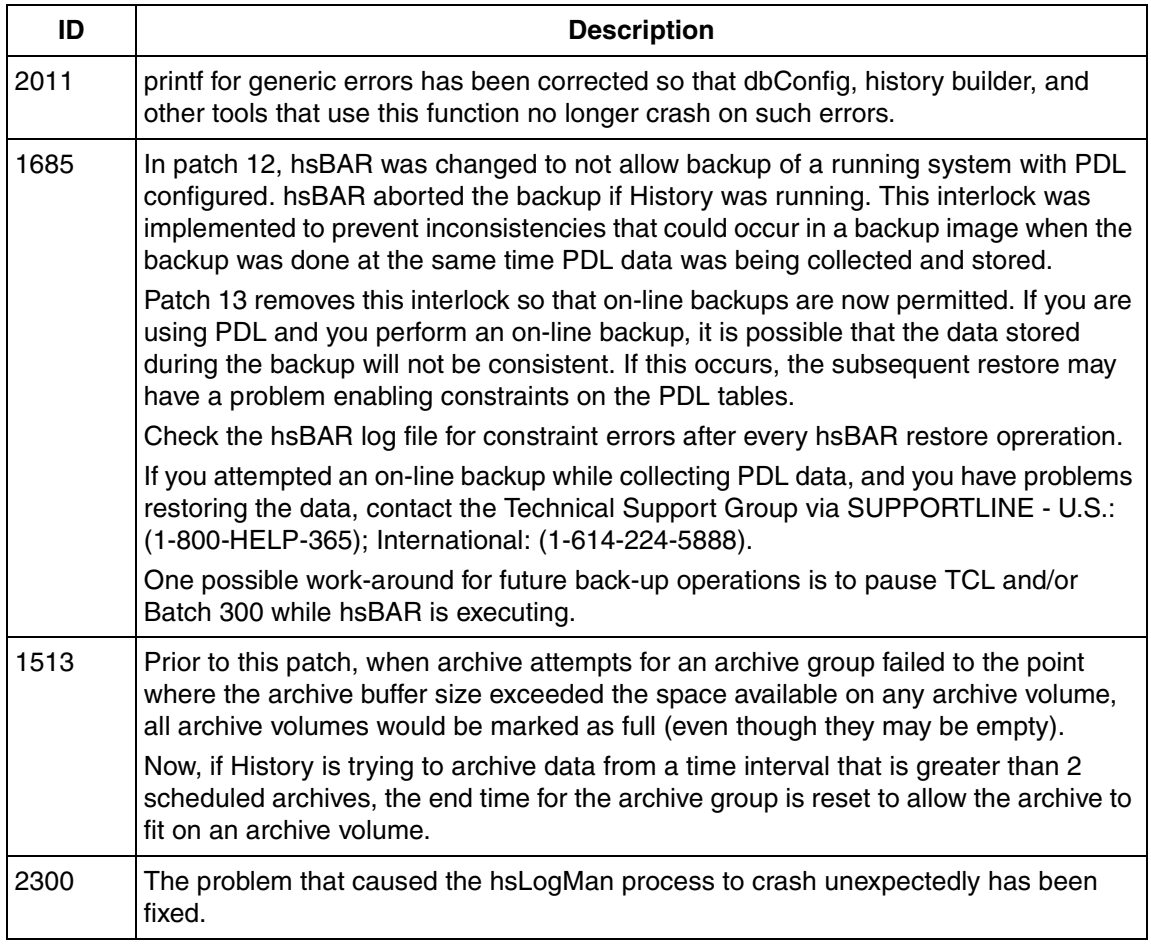

### *Table 2. Problems Fixed by Patch 12*

<span id="page-7-0"></span>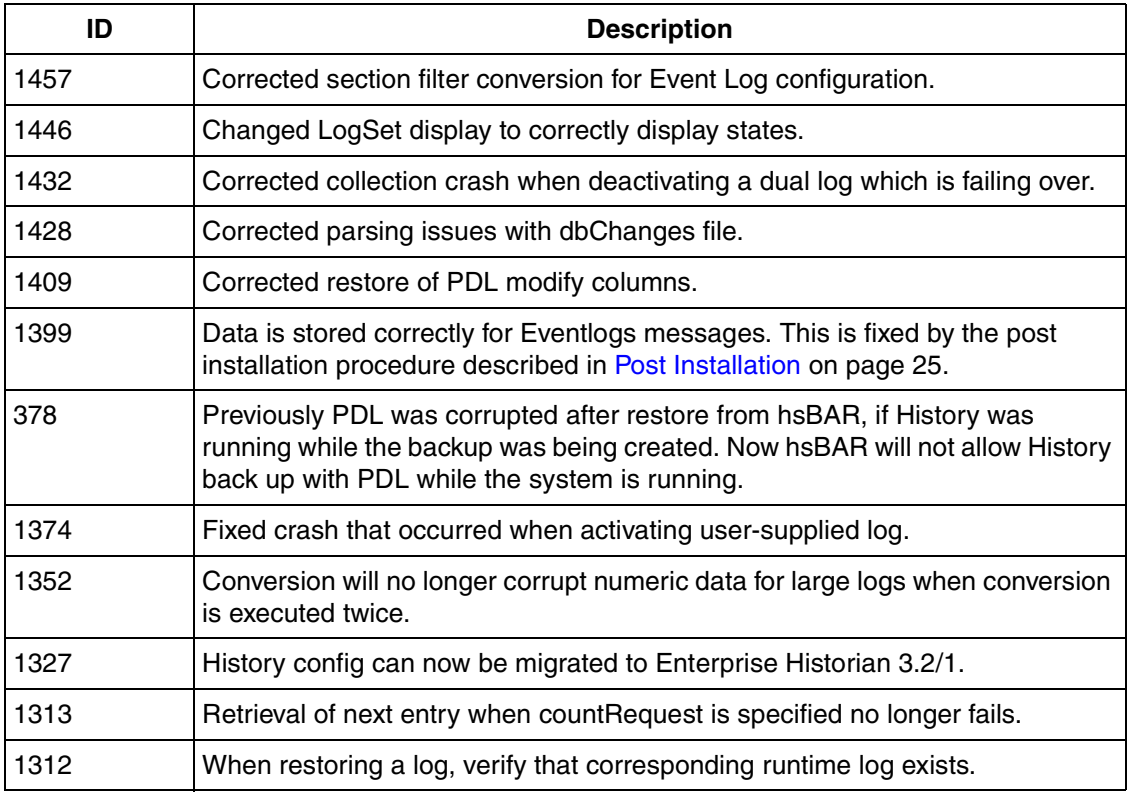

### *Table 3. Problems Fixed By History 2.4 Patch 11*

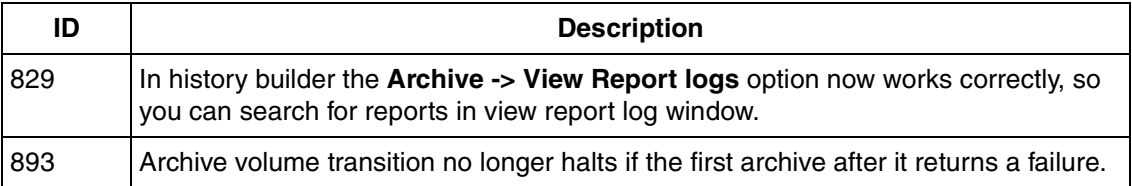

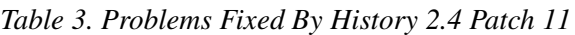

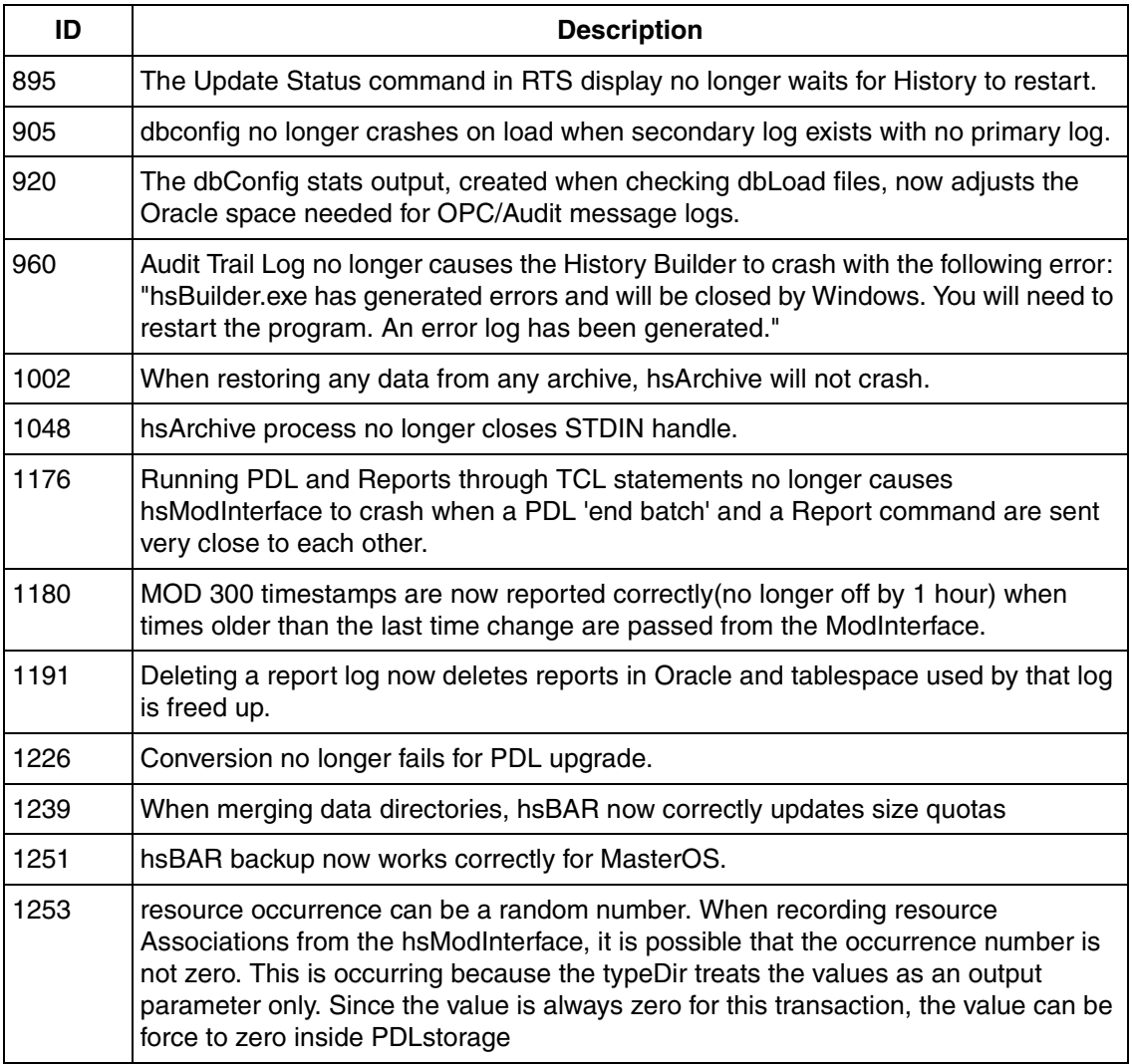

### *Table 4. Problems Fixed by History 2.4 Patch 10*

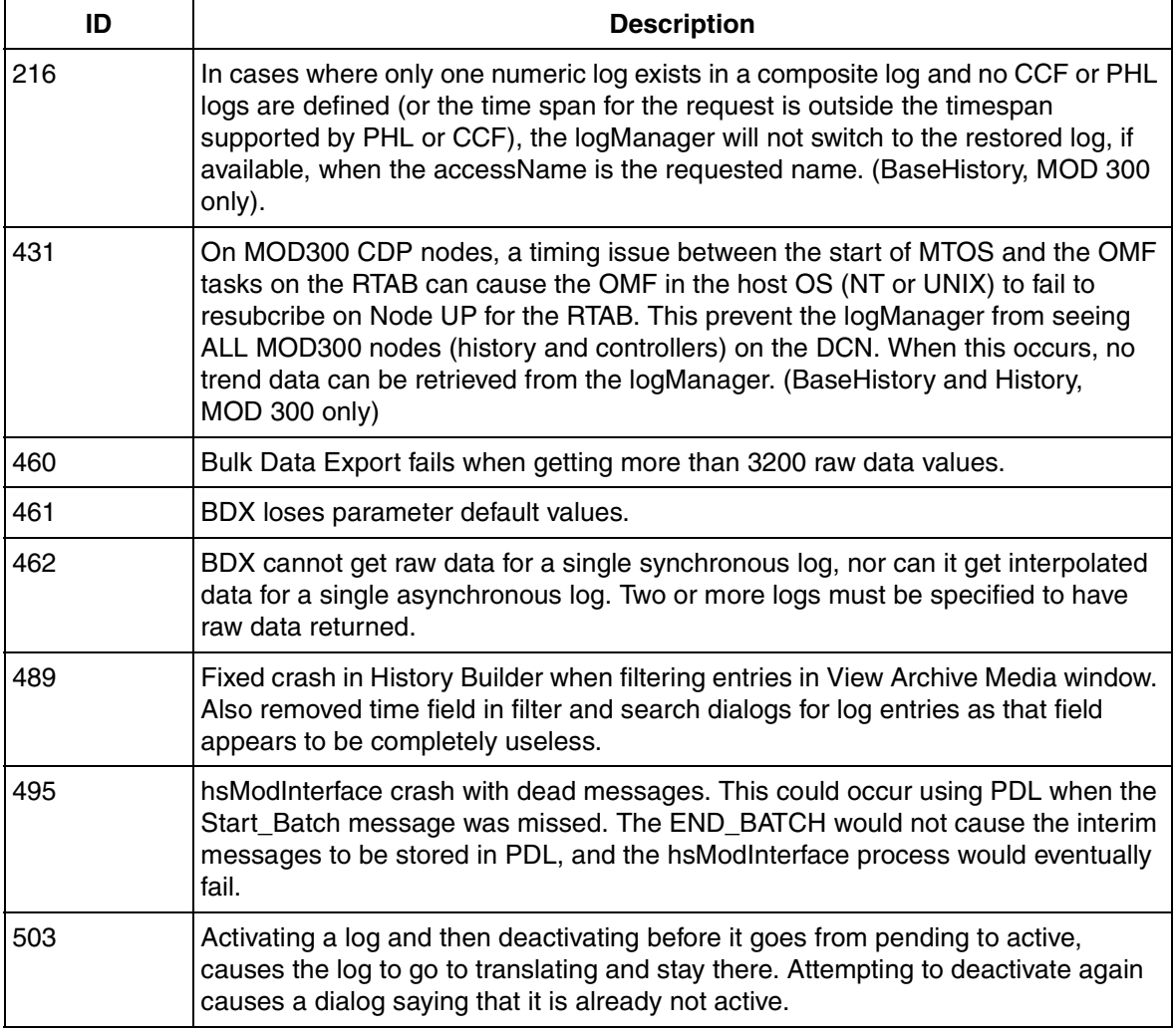

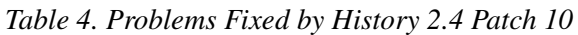

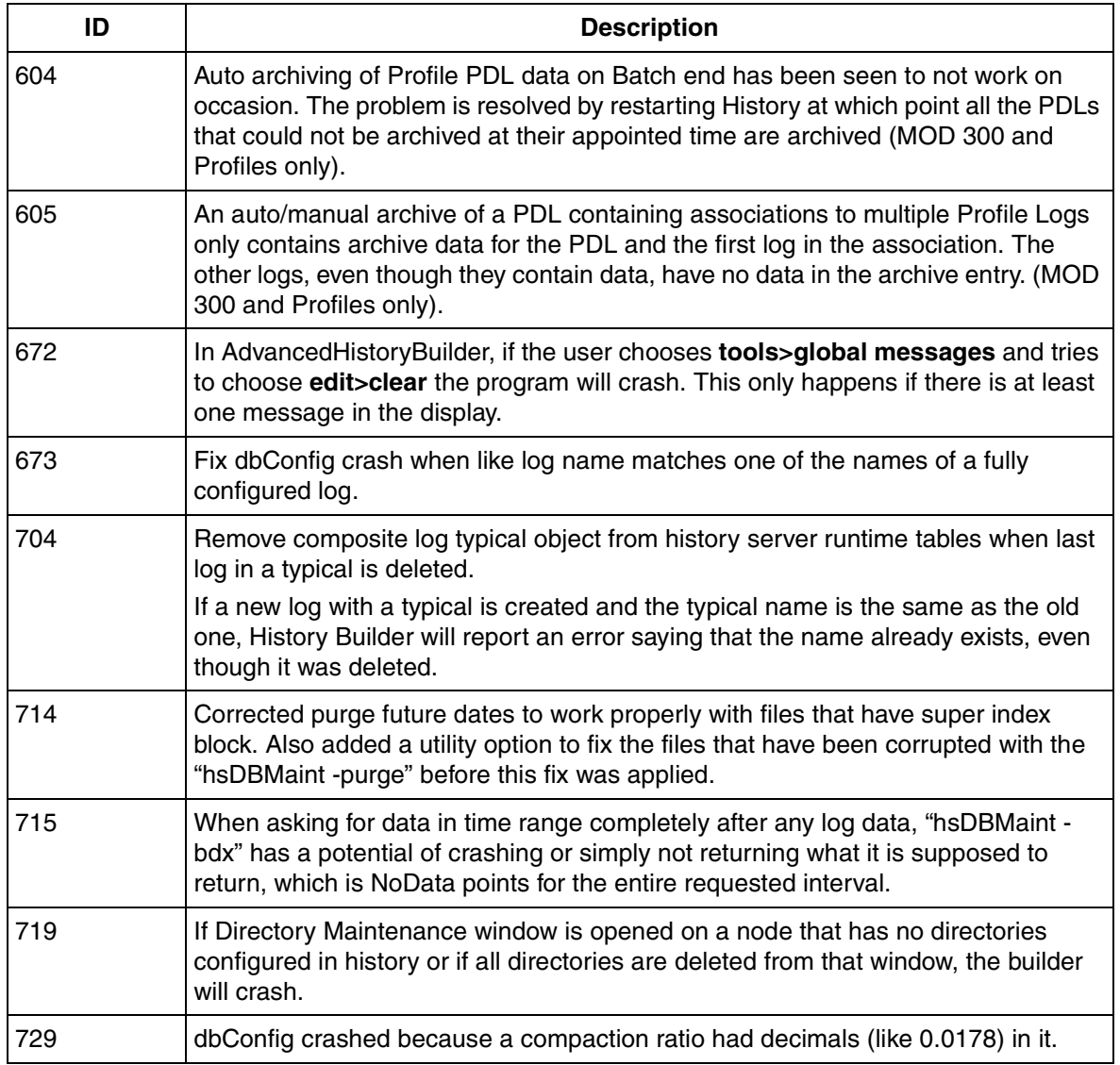

### *Table 4. Problems Fixed by History 2.4 Patch 10*

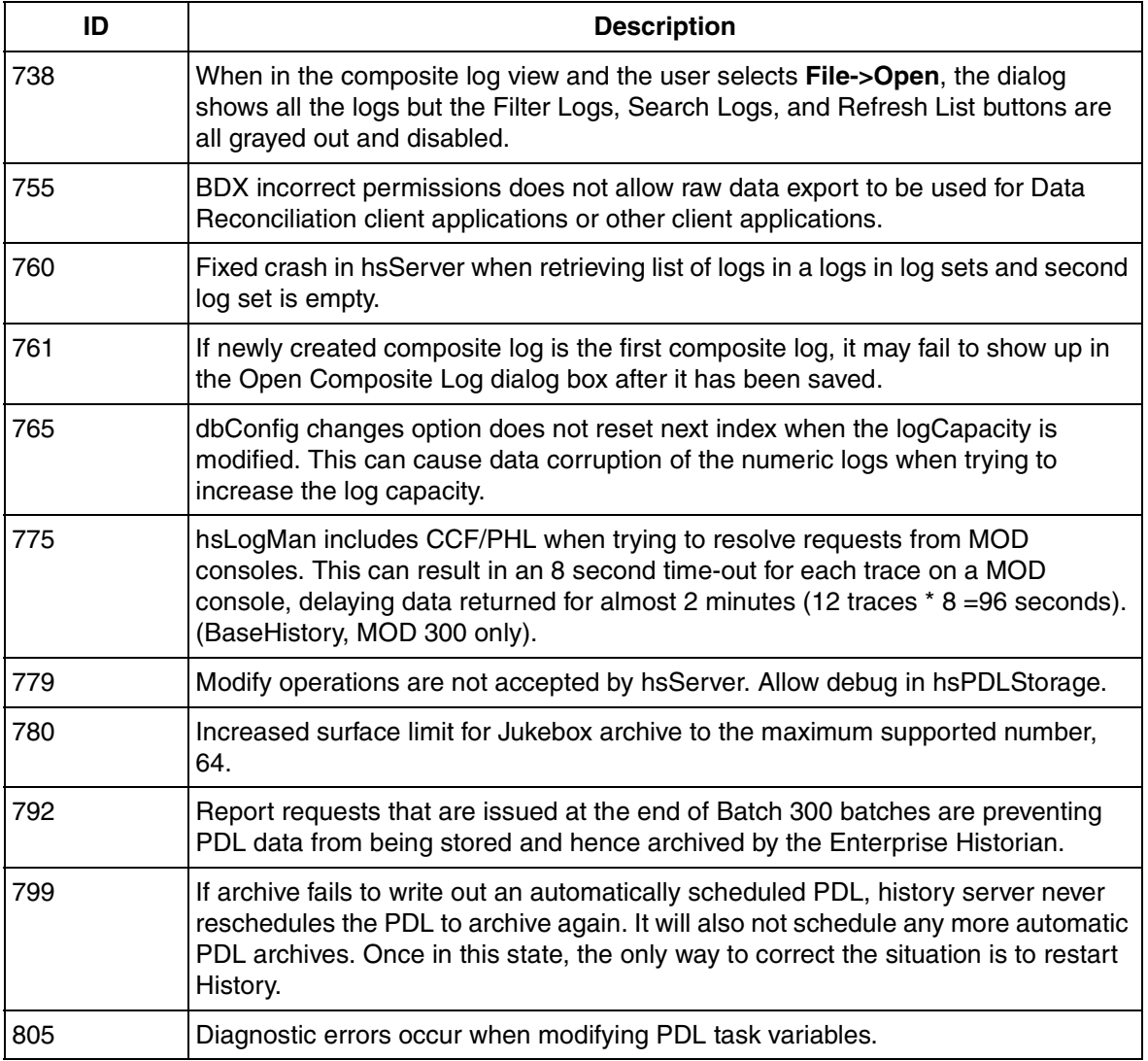

### *Table 4. Problems Fixed by History 2.4 Patch 10*

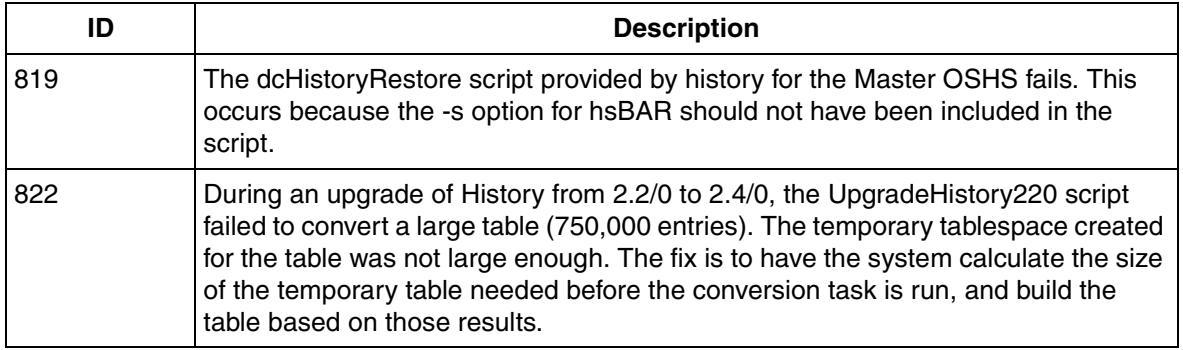

### *Table 5. Problems Fixed by History 2.4 Patch 9*

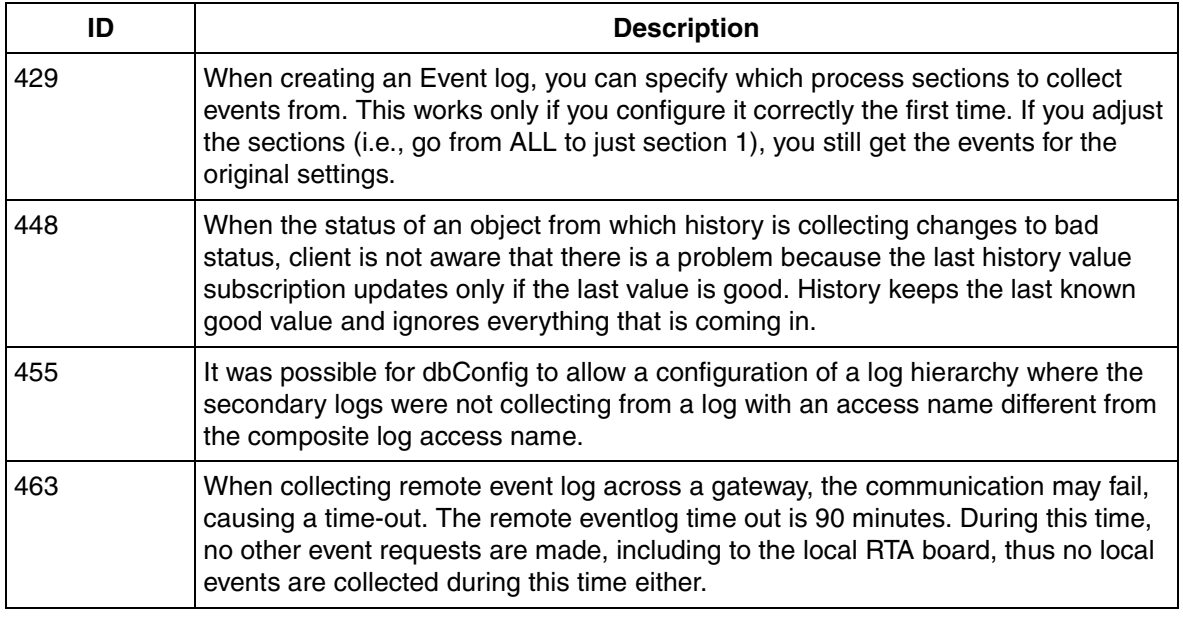

### *Table 5. Problems Fixed by History 2.4 Patch 9*

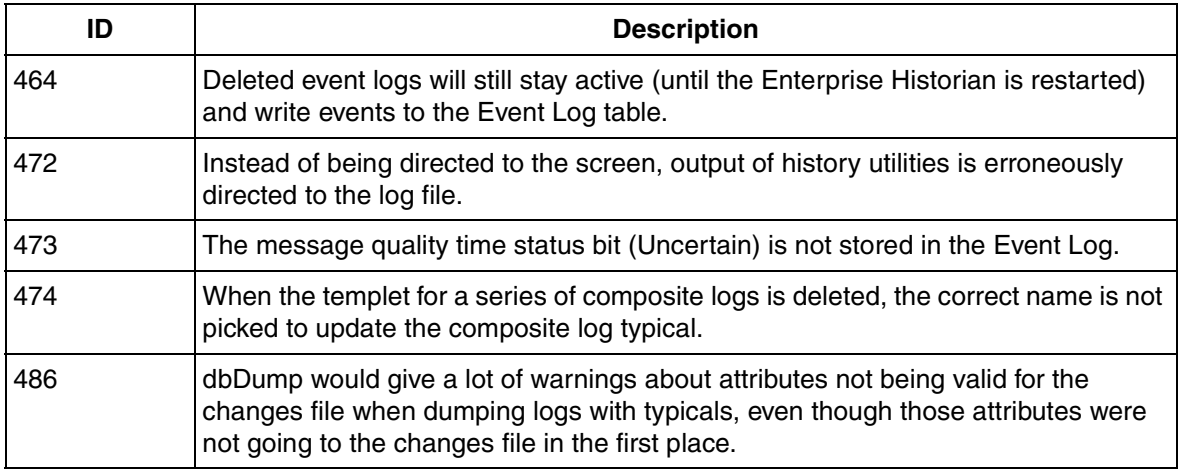

### *Table 6. Problems Fixed by History 2.4 Patch 8*

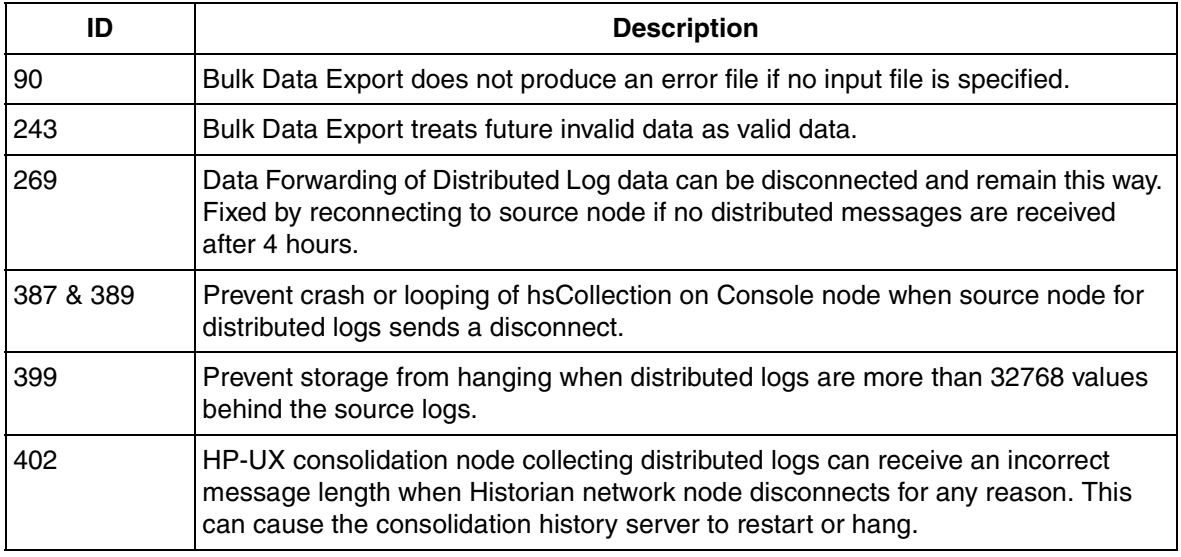

### *Table 6. Problems Fixed by History 2.4 Patch 8*

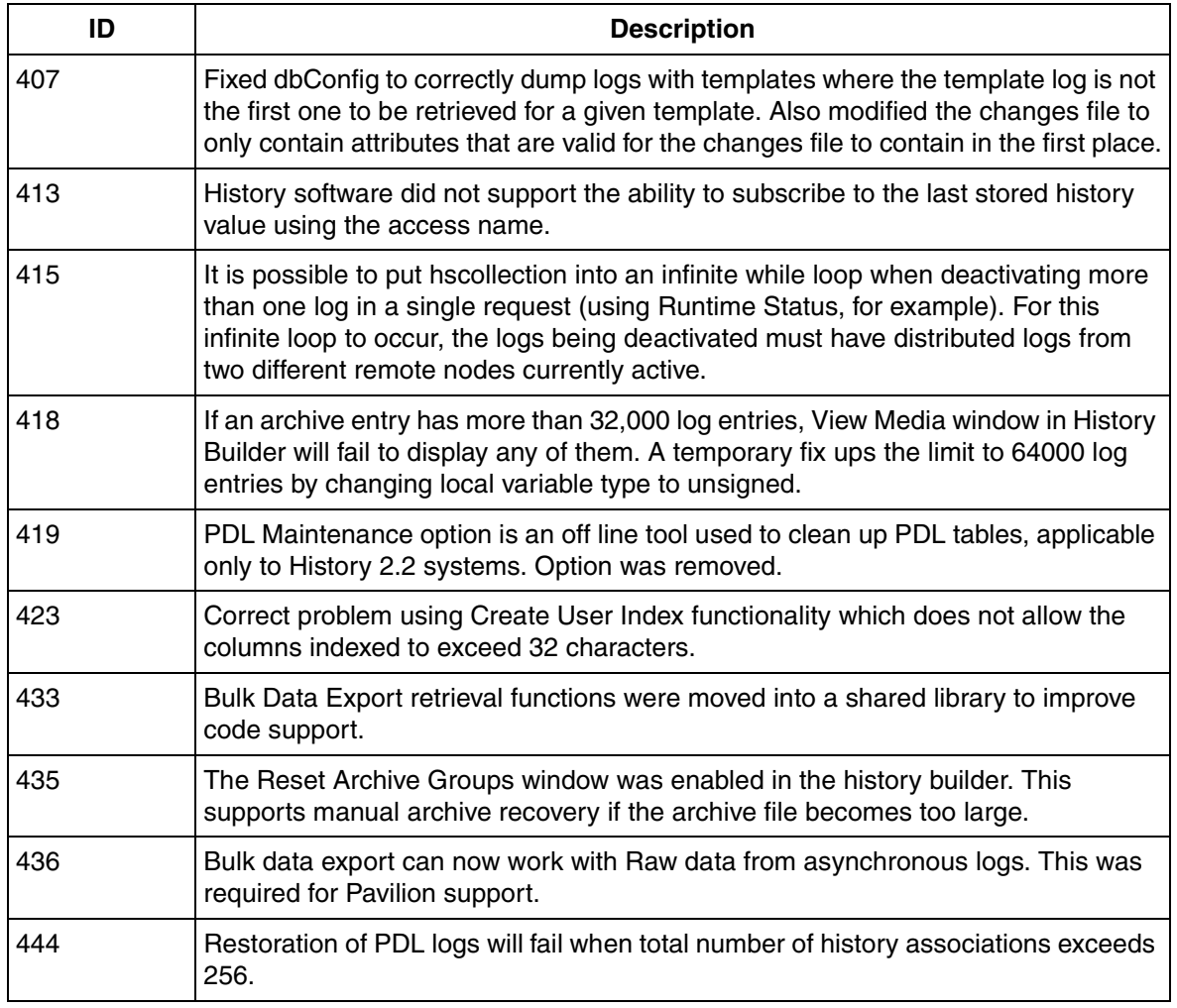

### *Table 7. Problems Fixed by History 2.4 Patch 7*

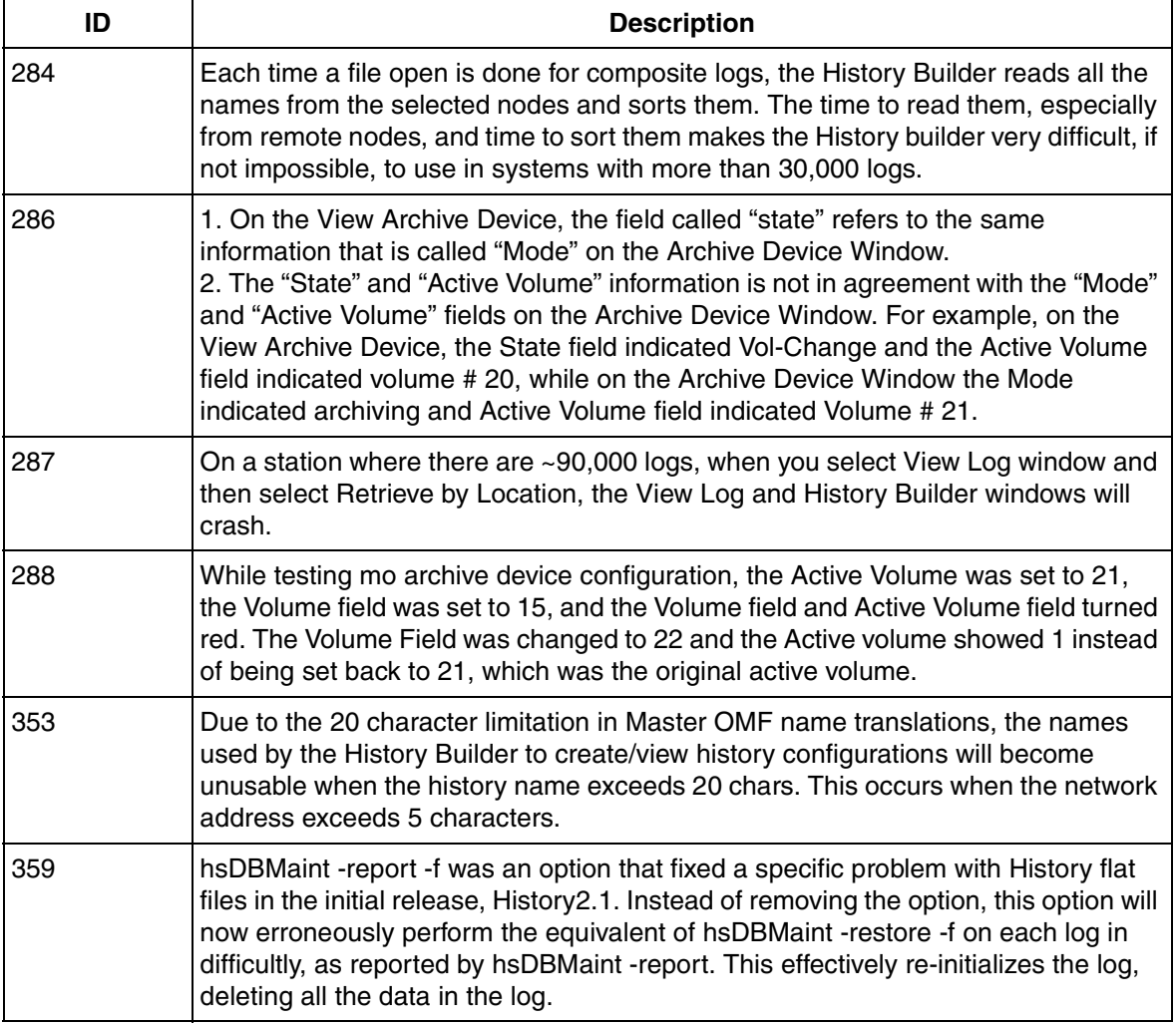

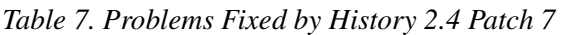

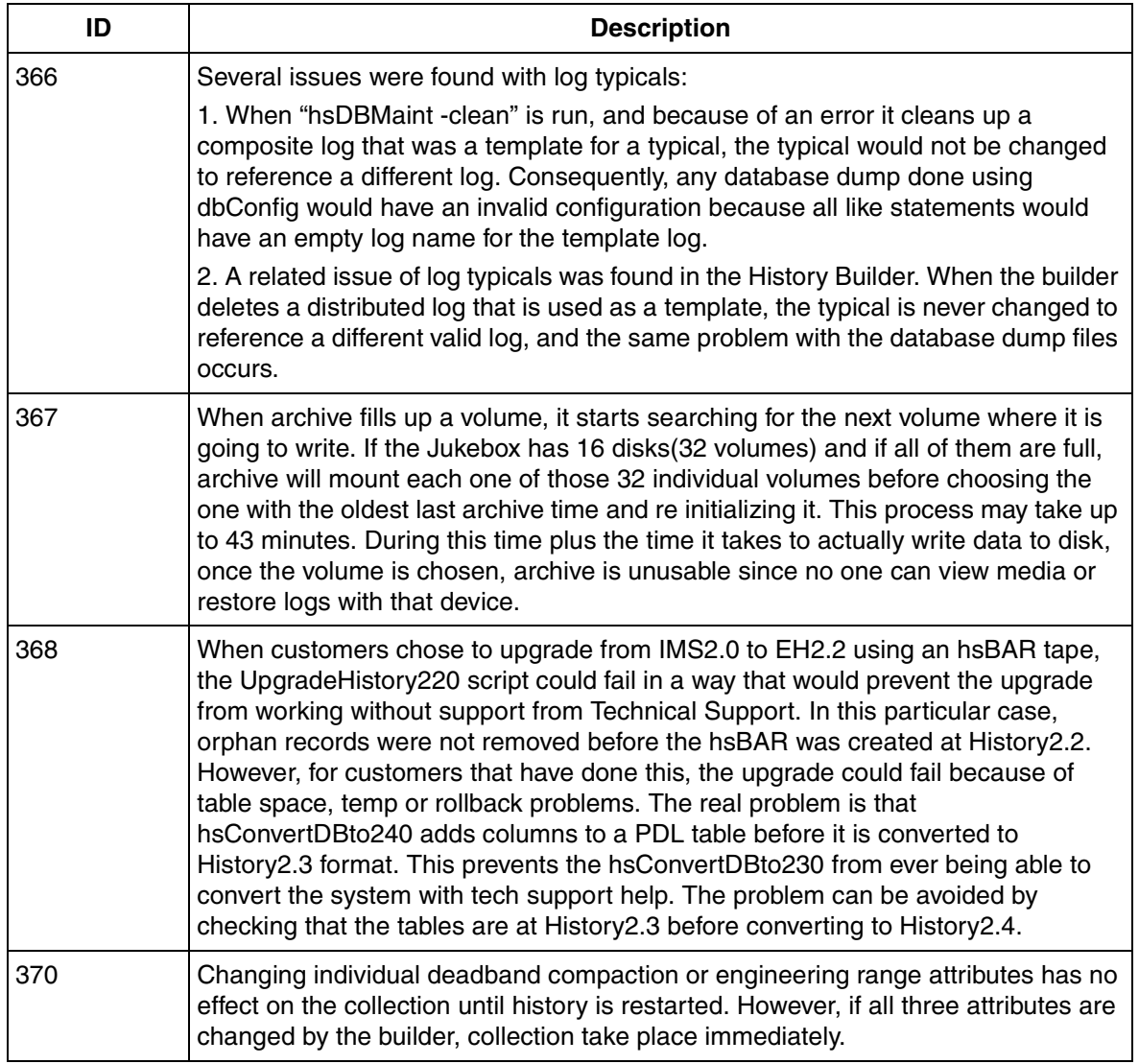

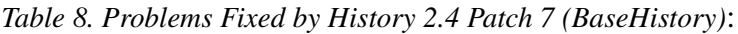

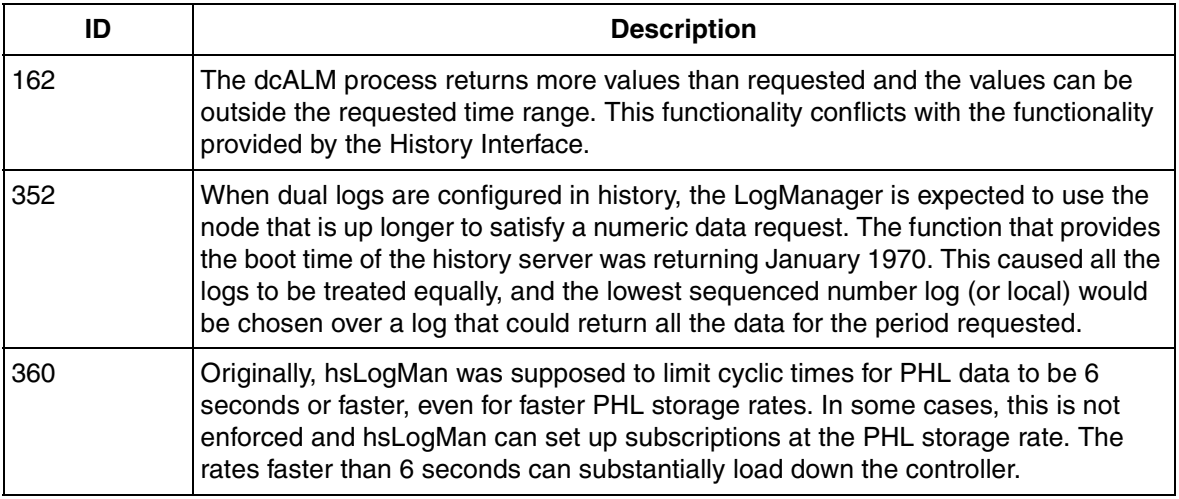

### *Table 9. Problems Fixed by History 2.4 Patch 6*

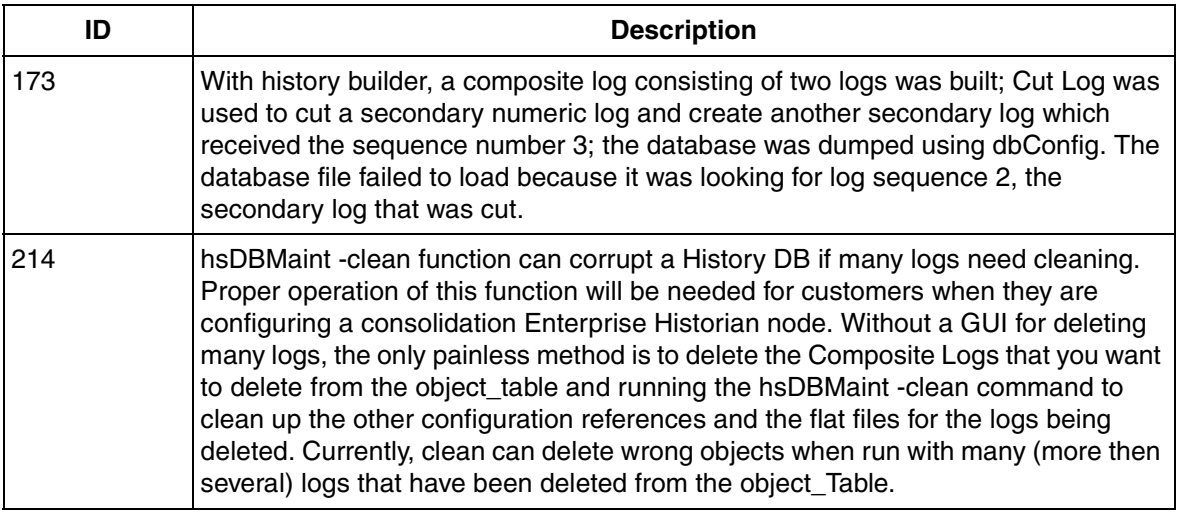

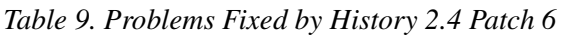

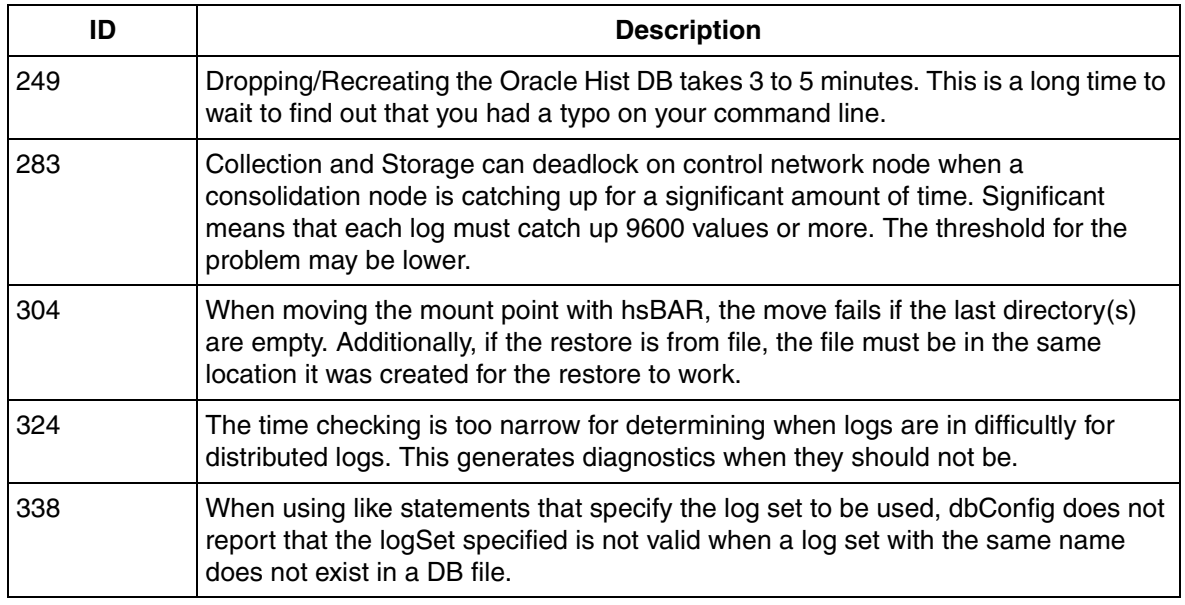

### *Table 10. Problems Fixed by History 2.4 Patch 5*

<span id="page-18-0"></span>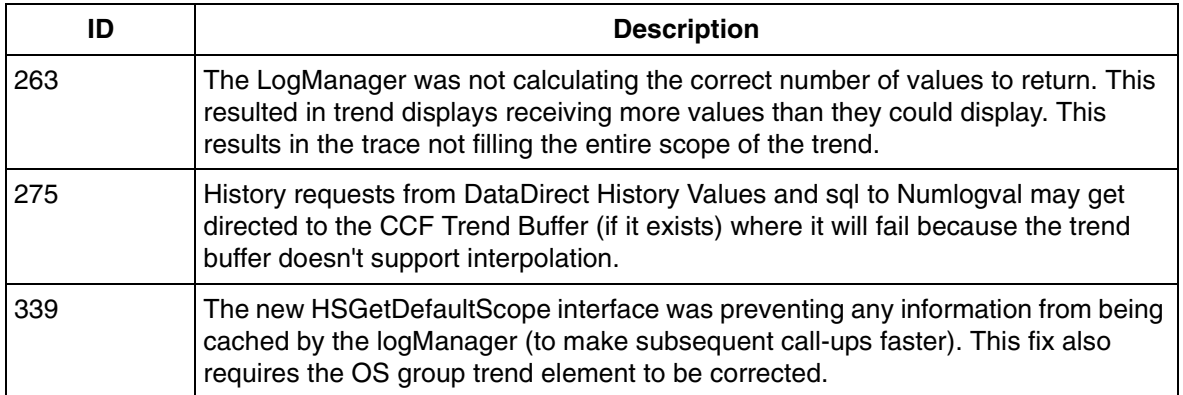

# **Section 3 Installation**

## <span id="page-19-1"></span><span id="page-19-0"></span>**Introduction**

Please review all the instructions, and your ABB Support terms and conditions, for precautions, scope of license, restrictions, and limitation of liability and warranties, before installing this software.

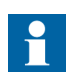

In case of difficulties, please contact the Technical Support Group via SUPPORTLINE: in the U.S. - (1-800-HELP-365); International - (1-614-224-5888).

History Version 2.4/0 Patch 13 is not removable. It is only being released as a patch revision because oracle tables are changing, and the changes cannot be removed. Therefore, customers should back up their systems before installing this patch update.

This patch can be applied to systems with Enterprise Historian version 2.2, or OS1.8/nPm. The History Services software on the Enterprise Historian or Operator Station platform must be at Version 2.4 to install this patch. Refer to the applicable update procedure based on the platform where you are installing the patch:

# <span id="page-19-2"></span>**Updating the Enterprise Historian Version 2.2 Platform**

### <span id="page-19-3"></span>**Backing Up Your System**

It is strongly recommended that you perform a full backup of your system and application data before installing any new software. For information on backing up your station, please refer to the *Enterprise Historian for HP-UX Version 2.2 Administrator's Guide*.

 $\mathbf{f}$ 

The following procedures must be performed when you are installing the patch from CD-ROM:

- [Adding /cdrom with sam on page 21](#page-20-0)
- [Preparing the CD-ROM for Installation on page 22](#page-21-0)

These procedures prepare the CD-ROM reader to load the patch to the local station.

If you received the software depot by some other means, disregard these two procedures and go directly to [Instructions for Station\(s\) to](#page-21-1)  [be Updated on page 22](#page-21-1).

### <span id="page-20-0"></span>**Adding /cdrom with sam**

If you are installing from CD-ROM, the /cdrom directory must exist before adding this patch to the system. Check to see if the /cdrom directory exists by entering **ls /** and looking for the /cdrom directory name. If it does not already exist, follow the instructions below for adding the /cdrom directory with sam. If it does exist, skip these instructions and continue on to Preparing the CD-ROM for Installation below.

To add the /cdrom directory:

- 1. In an HP terminal window, log on as the root user by entering: **su root**
- 2. Enter **sam**
- 3. Within SAM Areas window, select **Disks and File Systems**
- 4. Within SAM Areas: Disks and File Systems window, select **Disk Devices**
- 5. Within Disk Devices window, select **CD** from SCSI list of devices
- <span id="page-20-1"></span>6. Under **Actions**, Select **'Add' -> Not Using the Logical Volume Manager**
- 7. Within 'Add CD\_ROM Disk' window, enter **/cdrom** as Mount Directory:
- 8. In 'When to mount' area, deselect '**Now**'. Leave '**At every system boot**' selected.
- 9. Click **OK**.
- 10. File -> **Exit**
- 11. File -> **Exit SAM**.

### <span id="page-21-0"></span>**Preparing the CD-ROM for Installation**

If you are installing from CD-ROM, the /cdrom filesystem must be mounted before adding this patch to the system. To see if it is mounted, enter **bdf** at the UNIX prompt, and look for information about the /cdrom filesystem in the command output. If the filesystem is not mounted, follow the instructions below to mount it. If it is mounted, skip this section and proceed to Instructions for Station(s) to be Updated below.

- 1. In an HP terminal window, log on as the root user
- 2. Insert the Patch ABB-PHSU\_240013 CD-ROM into the CD-ROM drive
- 3. Enter **mount /cdrom**

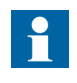

If the mount fails with the following message: mount: /cdrom was either ignored or not found at /etc/fstab, follow the instructions in [Adding /cdrom with sam](#page-20-0) [on page 21](#page-20-0).

4. Enter: **swreg -l depot /cdrom**

This command only needs to be entered one time before loading the first station.

### <span id="page-21-1"></span>**Instructions for Station(s) to be Updated**

Before installing, you will need to stop all software on the Station (including Enterprise Historian software):

1. Open a terminal window and log in as the root user.

Enter **su root** (super user).

2. Enter **/opt/advant/Startup/bin/IMSstop -v**

If the Station with Enterprise Historian software is shut down in an uncontrolled way, the relational database may crash and the data may become corrupt. If the station has to be rebooted, use the HP-UX shutdown command. This command executes the IMSstop script.

3. If you are loading from a ".depot" file, go to [Step 4.](#page-22-0)

If you are loading from CD-ROM, insert the Patch ABB-PHSU\_240013 CD-ROM into the CD-ROM drive, then

a. Load the patch by entering:

```
/usr/sbin/swinstall -s <hostname>:/cdrom
```
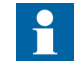

*<hostname>* is hostname or IP address of Advant Station with CD-ROM drive attached.

- b. Go to [Step 6](#page-20-1).
- <span id="page-22-0"></span>4. Put the file you have received (ABB-PHSU\_240013.depot) on the Enterprise Historian, for example under the  $/\text{tmp}$  directory.
- 5. Enter:

#### **/usr/sbin/swinstall -s /tmp/ABB-PHSU\_240013.depot**

This brings up the **"SD Install - Software Selection (station)"** window.

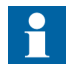

If you get an error dialog indicating that "The current session cannot be saved.... Make sure that the HOME Environment variable is set", click OK to continue. This error may occur that this point, or later in the process.

6. Under the **Actions** menu select **Match what Target Has**.

This will select the proper licensed options on your system to update (including History, and/or PDL and/or SPC).

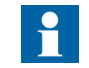

Ignore errors regarding fileset dependencies. Exit the dialog to continue the installation.

- 7. Under the **Actions** menu select **Install (Analysis)**.
- 8. After analysis is complete, select the **Logfile** button to bring up the swagent.log file.

Search for the correct date and time heading. Check for any messages that begin with ERROR or WARNING. When satisfied, select **OK** to exit the log file.

- 9. Select **OK**, then **Yes** to begin the installation.
- 10. When the installation has completed, again select the **Logfile** button to bring up the swagent.log file in the window.

Search for the correct date and time heading. Check for any messages that begin with ERROR or WARNING. When satisfied, select **OK** to exit the log file.

Select **DONE** to finish the installation.

- 11. Under the **File** menu select **Exit** to end the swinstall process.
- 12. If you are loading from CD-ROM, remove the CD from the drive.
- 13. Execute the **swlist** command in an HP terminal window to view the History version. Verify the version is 02.04.00.13, [Figure 1](#page-23-0).

|         | Bundle(s):<br>AA00 EH             | A.02.02.00.07                  | (Common) EH, Version 2.2/0 Bu                                  |
|---------|-----------------------------------|--------------------------------|----------------------------------------------------------------|
| Verify  | AA01_MASTER_COMM                  | A.02.02.01.06                  | (Master) Master Communication                                  |
| History | ABB-AI-EUENTLOG<br>ABB-AI-HISTORY | A.02.04.00.13<br>A.02.04.00.13 | (Master) Event Log Services<br>(Advant) History Services       |
|         | ABB-AI-MOARCHIUE                  | 8.02.04.00.13                  | (Advant) MO Archive Services                                   |
| Version | ABB-AI-OBJHANDL                   | A.01.04.00.02                  | AdvaInform ObjectHandling                                      |
|         | ABB-AI-REPORTS                    | A.02.03.00.01                  | (Advant) AdvaInform Reports                                    |
|         | ABB-AI-SQLCONN                    | A.02.02.00.03                  | (Advant) AdvaInform SQL*Conne                                  |
|         | <b>B3691AA APZ</b>                | C.02.40.000                    | HP GlancePlus/UX for s700 10.                                  |
|         | <b>B3782EA</b>                    | B.10.20                        | HP-UX Media Kit (Reference On<br>HP C/ANSI C Developer's Bundl |
|         | B3898AA_APZ<br>B3910AA_APZ        | B.10.20.02<br>B.10.20.02       | HP C++ Compiler S700                                           |
|         | <b>B5117AA APZ</b>                | B.10.20                        | HP OnLineJFS (Advanced UxFS)                                   |
|         | <b>B8342AA</b>                    | B.10.20.03                     | Netscape Communicator 4.72                                     |
|         | HPUXEngCR700                      | B.10.20                        | English HP-UX CDE Runtime Enu                                  |
|         | <b>J1608CA</b>                    | B.02.00.09                     | Netscape Fasttrack Server                                      |
|         | J2559C                            | D.06.21                        | Hewlett-Packard JetAdmin for                                   |
|         | XSW700GR1020                      | B.10.20.49.3                   | General Release Patches for I                                  |

*Figure 1. Verifying the History Version*

<span id="page-23-0"></span>14. As root user restart IMS processes. Enter:

**/opt/advant/Startup/bin/IMSstart**

15. Perform the post installation procedures as described in [Post Installation on](#page-24-0)  [page 25.](#page-24-0)

### <span id="page-24-1"></span><span id="page-24-0"></span>**Post Installation**

### **Log File Update**

Whenever a patch is installed on a system, you should edit the Text File **user\_update.log** found in the **/var/adm/sw** directory. At the end of the file, add "**History Version 2.4/0 Patch 13 Installed**", the date, and description if desired. Any other changes made to the product, such as custom memory pool changes may also be added.

The file should be created if it does not exist. You may make the file name more application specific, such as **user\_update\_EH2.2-0.log**, and rename the file at each software update step along the way.

The purpose of the text file is to prevent the deletion of certain user critical changes during a reloading or updating of a machine.

#### <span id="page-24-2"></span>**For Master Systems with Event Logs Configured**

Run a conversion program to correct event entries that were stored incorrectly:

- 1. Before you run the conversion program, stop IMS processes if not already stopped. As root user, enter: **/opt/advant/Startup/bin/IMSstop -v**
- 2. As ocsmgr user, enter: **\$HS\_HOME/bin/hsConvertDBto240 -f**
- 3. As root user restart IMS processes. Enter: **/opt/advant/Startup/bin/IMSstart**
- 4. Reboot any OS or Enterprise Historian nodes that view History data from this node.

# <span id="page-25-0"></span>**Updating the Operator Station 1.8/n Platform**

### <span id="page-25-1"></span>**Backup**

You should backup your Operator Station before upgrading. If necessary, you can use this backup to restore your data. For information on backing up and restoring your OS, please refer to the *Advant® Station 500 Series with AdvaCommand 1.8/1 AdvaBuild 2.9/0 P2 User's Guide*.

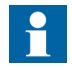

The following procedures must be performed when you are installing the patch from CD-ROM:

- Adding /SD CDROM with sam on page 26
- [Preparing the CD-ROM or DVD-ROM for Installation on page](#page-26-0)  [27](#page-26-0)

These procedures prepare the CD-ROM reader to load the patch to the local station.

If you received the software depot by some other means, disregard these two procedures and go directly to [Instructions for Station\(s\) to](#page-21-1)  [be Updated on page 22](#page-21-1).

### <span id="page-25-2"></span>**Adding /SD\_CDROM with sam**

These instructions must be performed to prepare the CD-ROM or DVD-ROM reader to load the software to the local station or remote stations. These instructions need only be performed one time before loading one or more stations.

The /SD CDROM directory must exist before adding this update CD-ROM to the system.

Check to see if the /SD\_CDROM directory exists by entering  $\mathbf{ls}$  / and looking for it. If it does not already exist, follow the instructions below for adding the /SD\_CDROM directory with sam. If it does exist, skip these instructions and continue on to [Section , Installation.](#page-26-0)

These instructions must be performed to add the /SD\_CDROM directory.

- 1. In an HP terminal window, log on as the root user.
- 2. Enter **sam**
- 3. Within SAM Areas window, select Disks and File Systems
- 4. Within SAM Areas: Disks and File Systems window, select Disk Devices
- 5. Within Disk Devices window, select CD from SCSI list of devices
- 6. Under menu item Actions, Select 'Add' -> Not Using the Logical Volume Manager
- 7. Within 'Add CD\_ROM Disk' window, enter /SD\_CDROM as Mount Directory:
- 8. In 'When to mount' area, deselect 'Now'. Leave 'At every system boot' selected.
- 9. Click OK.
- 10. File  $\rightarrow$  Exit
- 11. File -> Exit SAM.

### <span id="page-26-0"></span>**Preparing the CD-ROM or DVD-ROM for Installation**

- 1. In an HP terminal window, log on as the root user
- 2. Insert the Patch ABB-PHSU\_240013 CD-ROM into the drive
- 3. Enter **mount /SD\_CDROM**
- 4. Enter: **/SD\_CDROM/upgrade/register\_depot**

This command only needs to be entered one time before loading the first station. It registers the directories containing the software to be loaded.

### <span id="page-26-1"></span>**Instructions for Station(s) to be Updated**

These instructions must be performed on each station that is to have the update installed.

- 1. If the station you are updating is an X-terminal host, do step a through step d before you go to step 2. If the station you are updating is not an X-terminal host, go directly to step 2.
	- a. You need to stop the AdvaCommand software at every X-terminal connected to the host. Therefore, at each X-terminal running

AdvaCommand remotely from the host, press <**Ctrl-D**> and enter **stopsession** in the command field.

- b. On the X-terminal host station press <**Ctrl-D**> and enter **quit** in the command field.
- c. Suspend the AdvaCommand Auto Startup Interface by clicking on the **Suspend** button.
- d. On the X-terminal host, open an HP terminal window.
- 2. In an hpterm window, Log on as root (super user).
- 3. Shutdown the Advant Station and X server by entering:

#### **/sbin/init.d/advaCommand stop**

This shuts down the Operator Station completely, and after a few seconds the X server will shut down.

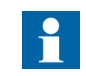

If a USB keyboard is directly connected to a PCI RTAB with USB port, a PS2 keyboard MUST be connected to proceed.

- 4. Once the X server is stopped you may have to press the **<Enter>** key to see the login prompt.
- 5. Log on as root (super user).
- 6. If you are loading from a ".depot" file, go to [Step 7.](#page-28-0)

If you are loading from CD-ROM, insert the Patch ABB-PHSU\_240013 CD-ROM into the CD-ROM drive, then

a. Load the patch by entering:

**/usr/sbin/swinstall -s** *<hostname>***:/SD\_cdrom**

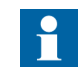

*<hostname>* is hostname or IP address of Advant Station with CD-ROM drive attached.

b. Go to [Step 10](#page-28-1).

- <span id="page-28-0"></span>7. Ensure that all volumes in /etc/fstab are mounted. To do this, compare the contents of the fstab file with the output of the bdf command. Comment out any volumes that are not mounted.
- 8. Put the file you have received (ABB-PHSU\_240013.depot) on the station where you are installing the patch, for example under the  $/\text{tmp}$  directory.
- 9. Enter:

#### **/usr/sbin/swinstall -s /tmp/ABB-PHSU\_240013.depot**

This brings up the **"SD Install - Software Selection (station)"** window.

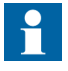

If you get an error dialog indicating that "The current session cannot be saved.... Make sure that the HOME Environment variable is set", click OK to continue. This error may occur that this point, or later in the process.

<span id="page-28-1"></span>10. Under the **Actions** menu select **Match what Target Has**.

This will select the proper licensed options on your system to update (including History, and/or PDL and/or SPC).

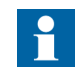

Ignore errors regarding fileset dependencies. Exit the dialog to continue the installation.

- 11. Under the **Actions** menu select **Install (Analysis)**.
- 12. After analysis is complete, select the **Logfile** button to bring up the swagent.log file.

Search for the correct date and time heading. Check for any messages that begin with ERROR or WARNING. When satisfied, select **OK** to exit the log file.

- 13. Select **OK**, then **Yes** to begin the installation.
- 14. When the installation has completed, again select the **Logfile** button to bring up the swagent.log file in the window.

Search for the correct date and time heading. Check for messages that begin with ERROR or WARNING. When satisfied, select **OK** to exit the log file.

Select **DONE** to finish the installation.

- 15. Under the **File** menu select **Exit** to end the swinstall process.
- 16. If you are loading from CD-ROM, remove the CD from the drive.
- 17. Execute the **swlist** command in an HP terminal window to view the History version. Verify the version is 02.04.00.13, [Figure 2](#page-29-1).

|         | Bundle(s):         |               |                                          |
|---------|--------------------|---------------|------------------------------------------|
| Verify  |                    |               |                                          |
| History | ABB-AI-HISTORY     | A.02.04.00.13 | (Advant) History Services                |
| Version | ABB-AI-MOARCHIUE   | A.02.04.00.13 | (Advant) MO Archive Services             |
|         | $ABB-AI-PDL$       | A.02.04.00.13 | (MOD300) Production Data Log             |
|         | ABB-AI-REPORTS     | A.02.03.00.01 | (Advant) AdvaInform Reports              |
|         | ABB-AI-SPC         | A.02.04.00.13 | (MOD300) Statistical Process             |
|         | ABB-AI-SQLCLIENT   | A.02.02.00.03 | (Advant) AdvaInform SQL*Conn             |
|         | AdvaCommand        |               | A.01.08.02.00.11 MOD Operator Station B1 |
|         | <b>B3691AA APZ</b> | C.02.40.000   | HP GlancePlus/UX for s700 10             |
|         | <b>B3782EA</b>     | B.10.20       | HP-UX Media Kit (Reference Or            |
|         | <b>B6193EA</b>     | ACE.199912.01 | Workstation ACE for HP-UX 10             |
|         | <b>B6378DA</b>     | ACE.199912.01 | Networking ACE for HP-UX 10.             |
|         | HPUXEngCR700       | B.10.20       | English HP-UX CDE Runtime En             |
|         | $I$ gnite-UX-10-20 | A.2.6.358     | HP-UX Installation Utilities             |
|         | J2559C             | D.06.21       | Hewlett-Packard JetAdmin for             |
|         | XSW700GR1020       | B.10.20.51.2  | General Release Patches for I            |

*Figure 2. Verifying the History Version*

<span id="page-29-1"></span>18. Enter the reboot command:

#### **reboot**

- 19. At the Operator Station Startup Interface window, open HP terminal windows as required to complete [Finishing Instructions on page 30.](#page-29-0) Exit all HP terminal windows when done.
- 20. Follow the start-up procedures as described in *Advant Station 500 Series with AdvaCommand 1.8/1 / AdvaBuild 2.9/0 P2 User's Guide.*

### <span id="page-29-0"></span>**Finishing Instructions**

These instructions must be performed to remove the CD-ROM from the reader after loading the upgrade to the local station or remote stations.

- 1. In an HP terminal window, log on as the root user
- 2. Enter **umount /SD\_CDROM**
- 3. Remove CD-ROM from the reader.

### <span id="page-30-0"></span>**Log File Update and Review**

Whenever an upgrade is installed on a system, you should check for ERROR in the following text files. Further checks can be reviewed the **swinstall.log** and **swagent.log**.

### <span id="page-30-1"></span>**Optional User Log**

At the end of the **user\_update.log** file, add the upgrade names that you have installed, the date, and description if desired. Any other changes made to the product, such as custom memory pool changes may also be added.

The file should be created it if it does not exist. You may make the file name more application specific, such as **user\_update\_os1.8-1.log**, and rename the file at each software update step along the way.

The purpose of the text file is to prevent the deletion of certain user critical changes during a reloading or updating of a machine.